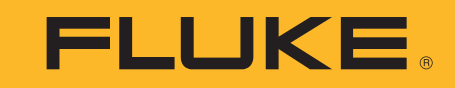

# **TiS60+** Thermal Imager

# www.tulon.ru

Руководство пользователя

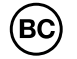

November 2019 (Russian) ©2019 Fluke Corporation. All rights reserved. All product names are trademarks of their respective companies.

# **ОГРАНИЧЕННАЯ ГАРАНТИЯ И ОГРАНИЧЕНИЕ ОТВЕТСТВЕННОСТИ**

Данный продукт корпорации Fluke будет свободен от дефектов материалов или производственных дефектов <sup>в</sup> течение 2 года от даты продажи. Эти гарантийные обязательства не охватывают плавкий предохранитель, одноразовые аккумуляторные батареи или повреждения, вызванные несчастными случаями, небрежным или неправильным обращением, деформацией, загрязнением или<br>непредусмотренными условиями эксплуатации. Торговые посредники не имеют права от имени корпорации Fluke рас гарантийных обязательств. Если в течение гарантийного срока возникнет необходимость в обслуживании, то следует обратиться в ближайший центр обслуживания, авторизованный корпорацией Fluke, за информацией <sup>о</sup> предоставлении права на возврат, <sup>а</sup> затем отправить продукт <sup>в</sup> этот центр обслуживания вместе <sup>с</sup> описанием проблемы.

ДАННАЯ ГАРАНТИЯ ЯВЛЯЕТСЯ ЕДИНСТВЕННЫМ СРЕДСТВОМ ЗАЩИТЫ ПРАВ КЛИЕНТА НА ВОЗМЕЩЕНИЕ. НИКАКИЕ ДРУГИЕ ГАРАНТИИ,<br>НАПРИМЕР, ПРИГОДНОСТЬ К КОНКРЕТНОЙ ЦЕЛИ ИСПОЛЬЗОВАНИЯ, НЕ ФОРМУЛИРУЮТСЯ И НЕ ПОДРАЗУМЕВАЮТСЯ. КОРПОРАЦИЯ FLUKE НЕ НЕСЕТ ОТВЕТСТВЕННОСТИ НИ ЗА КАКИЕ СПЕЦИФИЧЕСКИЕ, КОСВЕННЫЕ, СЛУЧАЙНЫЕ ИЛИ ПОБОЧНЫЕ ПОВРЕЖДЕНИЯ ИЛИ УЩЕРБ, ВЫЗВАННЫЕ КАКИМИ-ЛИБО ПРИЧИНАМИ. Так как <sup>в</sup> некоторых штатах или странах не допускаются исключения или ограничения, связанные <sup>с</sup> подразумеваемой гарантией либо со случайными или косвенными убытками, данное ограничение ответственности может быть неприменимым.

11/99

# www.tulon.ru

# Содержание

# Название

# Страница

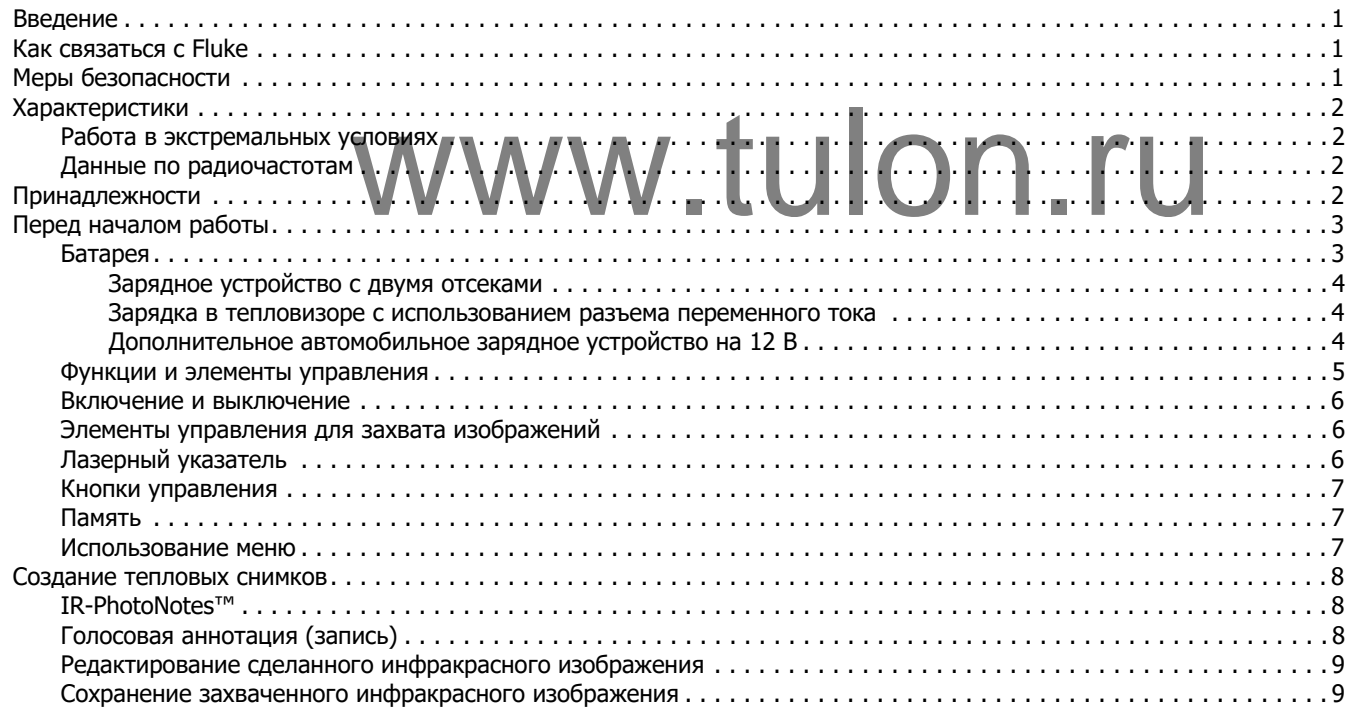

## **TiS60+** Руководство пользователя

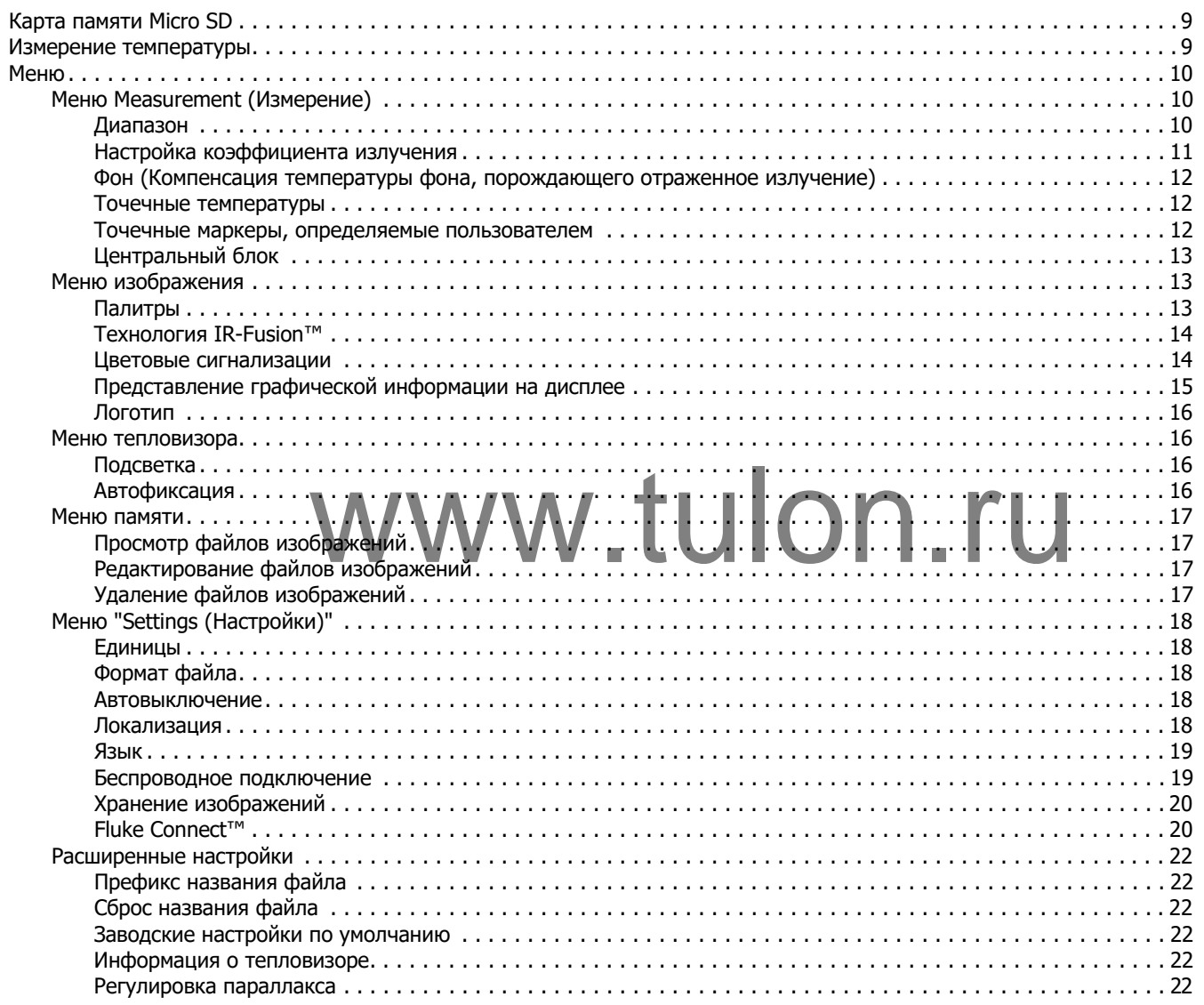

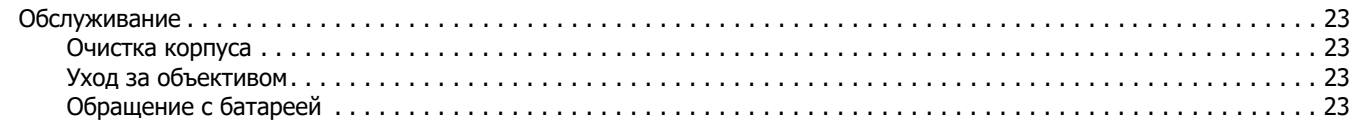

# www.tulon.ru

# www.tulon.ru

# <span id="page-6-1"></span><span id="page-6-0"></span>**Введение**

Fluke TiS60+ Thermal Imager (Прибор или Тепловизор) представляет собой портативную инфракрасную камеру, которую можно применять <sup>в</sup> различных областях. Прибор можно использовать для поиска неисправностей, профилактического <sup>и</sup> предупредительного обслуживания, диагностики состояния зданий, <sup>а</sup> также для исследований <sup>и</sup> разработок.

#### **Функции, повышающие эффективность работы**

- •IR-PhotoNotes™
- •Fluke Connect™ / WiFi-соединение
- •Потоковое видео

#### **Отображение изображений**

•• Стандартные палитры и палитры Ultra Contrast ™ Потоковое видео<br>Стандартные палитры и палитры Utra Contrast<sup>ric</sup> (Multiple Direct) **Properties assumed to the Multiple Utra Contrast**ric (Multiple Direct) **Properties** 

#### **Технология IR-Fusion™**

Автоматическое выравнивание (коррекция параллакса) визуального <sup>и</sup> инфракрасного изображения

- •Инфракрасный режим "Картинка <sup>в</sup> картинке" (PIP)
- •Полноэкранное инфракрасное изображение
- •Режим AutoBlend™
- •Полноэкранное изображение <sup>в</sup> видимом спектре
- <span id="page-6-2"></span>• Цветовые сигнализации (сигнализации по температуре) для устанавливаемых пользователем верхнего и нижнего пределов температуры (доступность зависит от модели)

# <span id="page-7-0"></span>**Характеристики**

Полные технические характеристики приведены на сайте [www.fluke.com](http://www.fluke.com). См. раздел Характеристики прибора TiS60+.

#### <span id="page-7-1"></span>**Работа в экстремальных условиях**

Хранение <sup>и</sup>/или работа Тепловизора <sup>в</sup> экстремальных температурных условиях окружающей среды может привести <sup>к</sup> временной остановке работы. В данном случае дайте тепловизору адаптироваться (охладиться или нагреться), перед тем как продолжить работу.

#### W **Предостережение**

**Во избежание необратимого повреждения тепловизора запрещается направлять его на солнце, лазер или другой источник чрезмерного излучения. Закрывайте пылезащитную крышку, когда прибор не используется.**

#### <span id="page-7-2"></span>**Данные по радиочастотам**

Тепловизор поставляется <sup>с</sup> отключенной радиосвязью. См. раздел Беспроводное подключение для получения информации <sup>о</sup> том, как включить радиосвязь. См. раздел *Информация о тепловизоре*, чтобы узнать, как получить доступ <sup>к</sup> цифровым копиям лицензий на радиочастоты для Тепловизора.

Для получения дополнительной информации посетите веб-сайт <u>[www.fluke.com](http://www.fluke.com)</u> и выполните поиск данных по радиочастотам для класса A.

УПРОЩЕННАЯ ДЕКЛАРАЦИЯ О СООТВЕТСТВИИ ЕС

Компания Fluke настоящим заявляет, что радиооборудование, установленное <sup>в</sup> данном Приборе, соответствует требованиям Директивы 2014/53/ЕС. Полный текст декларации ЕС доступен по следующему интернет-адресу: [www.fluke.com/RED](http://www.declarationofconformity.com)

## <span id="page-7-3"></span>**Принадлежности**

В Таблице [1](#page-7-4) представлен список совместимых <sup>с</sup> тепловизором принадлежностей.

#### **Таблица 1. Принадлежности**

<span id="page-7-4"></span>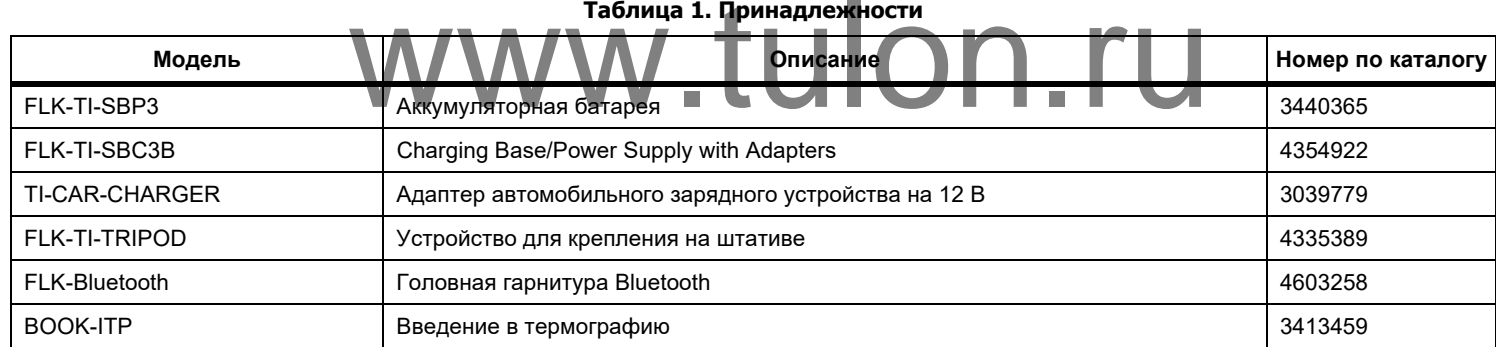

# <span id="page-8-0"></span>**Перед началом работы**

Аккуратно распакуйте все предметы из транспортировочного ящика:

- •Зарядное устройство <sup>с</sup> двумя отсеками
- •Литий-ионная батарея <sup>с</sup> индикацией заряда (2 шт.)
- •Жесткий футляр для переноски
- •Мягкий футляр
- •Карта Micro SD <sup>и</sup> переходник для нее
- •Блок питания переменного тока с переходниками
- •Кабель мини-USB–USB
- •Краткое справочное руководство
- •Меры безопасности

Компания Fluke рекомендует использовать съемную карту памяти, которая входит <sup>в</sup> комплект поставки Тепловизора или приобретается у компании Fluke. Компания Fluke не гарантирует надежную работу приборов <sup>с</sup> картами памяти других производителей или типов.

## <span id="page-8-1"></span>**Батарея**

Устройство визуализации получает питание от литий-ионной батареи. В комплект поставки Устройства визуализации входят два батареи для быстрой замены во время работы. Батарея заряжается при помощи зарядного устройства <sup>с</sup> двумя отсеками. Источник питания подает питание на зарядное устройство. В комплект входят адаптеры для разных стран. Перед первым использованием Тепловизора необходимо заряжать аккумулятор <sup>в</sup> течение не менее 2,5 часов. Состояние аккумулятора отображается на пятисегментном индикаторе зарядки.

#### W **Предостережение**

#### **Во избежание повреждения батареи:**

- **• Не размещайте батарею рядом <sup>с</sup> источниками тепла или <sup>в</sup> средах <sup>с</sup> высокой температурой, например <sup>в</sup> оставленном без присмотра автомобиле на открытом солнце.**
- **• Не оставляйте батарею <sup>в</sup> зарядном устройстве более чем на 24 часа, поскольку это может снизить срок службы батареи. WWW.tulo** 
	- **Заряжайте батарею не менее двух часов <sup>с</sup> интервалом <sup>в</sup> полгода для обеспечения максимального времени работы батареи. В режиме хранения батарея полностью саморазряжается примерно за шесть месяцев.**
	- **• Используйте только <sup>в</sup> указанном диапазоне температур.**
	- **• При утилизации не сжигайте Прибор <sup>и</sup>/или батарею.**
	- **• Перед запуском двигателя автомобиля, <sup>в</sup> том числе от внешнего источника, отключайте Тепловизор от зарядного устройства автомобиля 12 В.**

Батарея проверена на соответствие требованиям следующих документов:

- • Руководство по испытаниям <sup>и</sup> критериям ООН, часть III, подраздел 38.3 (ST/SG/AC.10/11/Ред.5) — также известное как испытания ООН T19.T8
- •EN55022 и EN55024
- •FCC, часть 15B
- •IEC62133
- •ROHS

#### Примечание

Новые аккумуляторы заряжены не полностью. Для достижения аккумулятором максимальной емкости требуется от двух до десяти циклов перезарядки.

Используйте один из приведенных ниже вариантов зарядки аккумулятора.

#### <span id="page-9-0"></span>Зарядное устройство <sup>с</sup> двумя отсеками

- 1. Подключите источник питания переменного тока <sup>к</sup> электрической розетке <sup>и</sup> соедините выход постоянного тока <sup>с</sup> зарядным устройством.
- 2. Вставьте один или два аккумулятора <sup>с</sup> индикацией оставшегося заряда <sup>в</sup> отсеки зарядного устройства.
- 3. Заряжайте их до тех пор, пока индикаторы заряда не покажут полный заряд.
- 4. После полной зарядки аккумуляторов извлеките их и отсоедините от розетки источник питания.

#### <span id="page-9-1"></span>Зарядка <sup>в</sup> тепловизоре <sup>с</sup> использованием разъема переменного тока

- 1. Подключите адаптер питания переменного тока <sup>к</sup> настенной розетке переменного тока, а выход постоянного тока подключите <sup>к</sup> внешнему гнезду питания Тепловизора.
- 2. При достижении состояния полного заряда аккумулятора отсоедините блок питания переменного тока.

#### Примечание

Прежде чем подключать тепловизор <sup>к</sup> зарядному устройству, убедитесь, что температура прибора приблизительно равна комнатной температуре. Температура, при которой следует осуществлять зарядку, приведена в технических характеристиках. Не заряжайте прибор <sup>в</sup> местах <sup>с</sup> высокой или низкой температурой окружающей среды. Зарядка батареи при экстремальных температурах может привести к снижению емкости аккумулятора.

Если тепловизор подключен к внешнему питанию, в нижнем левом углу экрана отображается значок **осо.** 

#### Примечание

Если аккумулятор подключен к источнику переменного тока, или изделие находится в видеорежиме, функция режима сна/автовыключения автоматически блокируется.

#### <span id="page-9-2"></span>Дополнительное автомобильное зарядное устройство на 12 В

2.

3.

- 1. Подключите 12-вольтовый адаптер <sup>к</sup> электрической розетке автомобиля соответствующего номинала. едините выход постоянного тока с и подключите 12-вольтовый адапте<br>Мулятора с индикацией Министер ( 2. Подключите выход к внешнему гнизарядательной соответствующего но
	- Подключите выход <sup>к</sup> внешнему гнезду питания Тепловизора. При достижении полного заряда аккумулятора отсоедините 12-вольтовый адаптер от Тепловизора.

#### <span id="page-10-0"></span>**Функции <sup>и</sup> элементы управления**

В Таблице [2](#page-10-1) представлен список функций <sup>и</sup> элементов управления Тепловизора.

<span id="page-10-1"></span>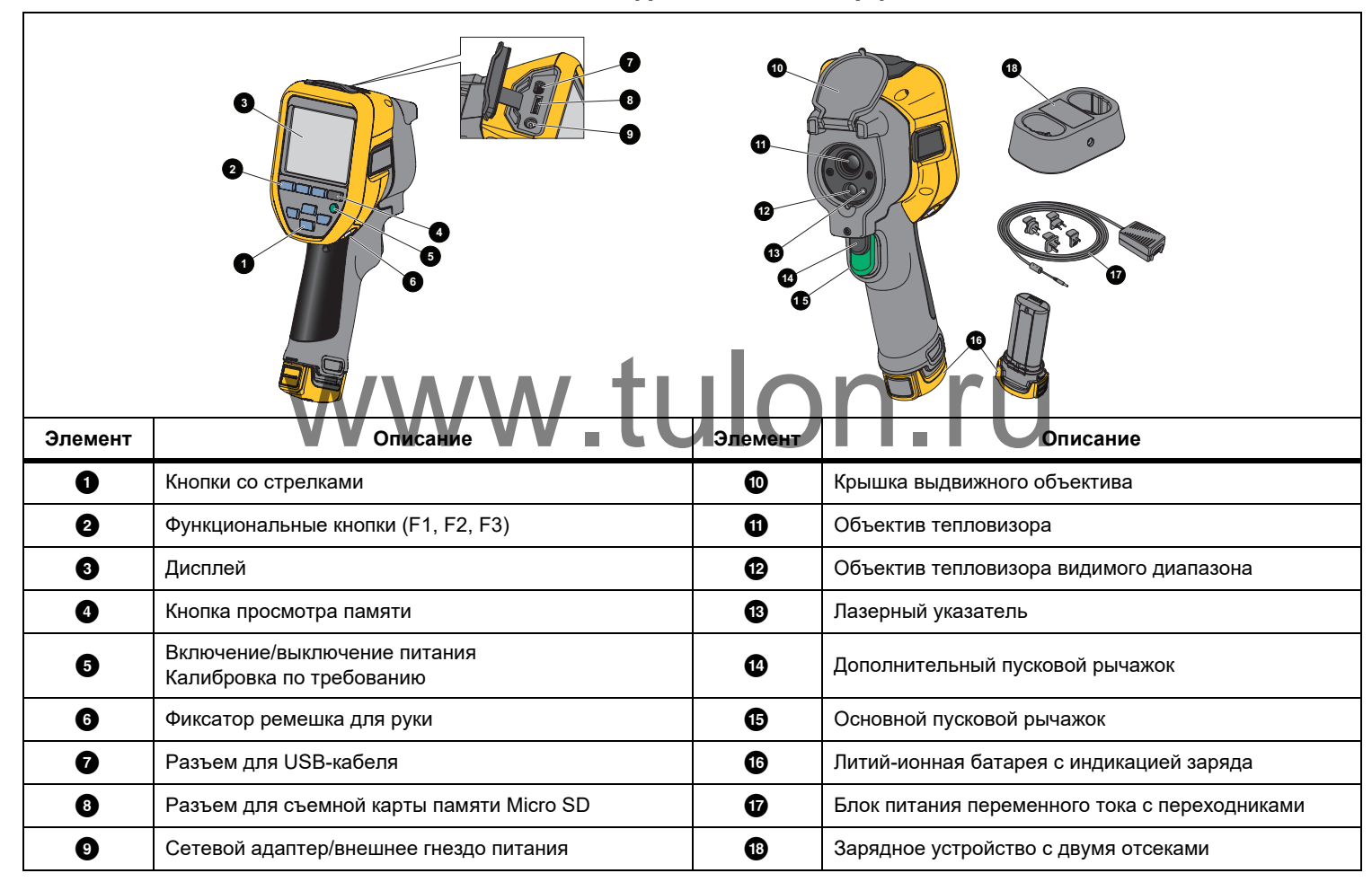

#### **Таблица 2. Описание функций/элементов управления**

#### <span id="page-11-0"></span>**Включение и выключение**

Для включения или выключения тепловизора нажмите <sup>и</sup> удерживайте  $\bullet$  в течение >3 секунд. Тепловизор оснащен функциями энергосбережения <sup>и</sup> автоматического выключения. Дополнительную информацию <sup>о</sup> настройке этих функций см. <sup>в</sup> разделе Меню настройки.

#### Примечание

Всем тепловизорам требуется некоторое время на прогрев для обеспечения высокой точности измерений и наилучшего качества изображений. Время на прогрев может различаться в зависимости от модели прибора <sup>и</sup> условий окружающей среды. Большинство тепловизоров полностью прогреваются за 3–5 минут, однако для наиболее точных измерений рекомендуется использовать прибор как минимум через 10 минут после включения. В случае переноса Тепловизора между средами <sup>с</sup> большим перепадом температур подстройка может занять более продолжительное время.

Тепловизор оснащен функцией калибровки по требованию, которая выполняет калибровку после однократного кратковременного нажатия **Oво время работы. Эта функция** обеспечивает максимальную точность и позволяет избежать прерывания захвата изображения <sup>с</sup> учетом времени при следующей автоматической калибровке.

#### <span id="page-11-1"></span>**Элементы управления для захвата изображений**

Два спаренных пусковых рычажка размещены <sup>в</sup> стандартном месте для устройства, снабженного пистолетной рукояткой. Более крупный зеленый рычажок является основным. Черный рычажок меньшего размера является дополнительным.

В нормальном режиме работы (без видео) основной рычажок отвечает за захват теплового изображения для возможного сохранения <sup>в</sup> памяти пользователем. Если включен видеорежим, основной рычажок включает или отключает запись видео.

Дополнительный рычажок управляет работой лазера на поддерживаемых моделях.

#### <span id="page-11-2"></span>**Лазерный указатель**

#### W\* **Предупреждение**

**Во избежание повреждения глаз <sup>и</sup> других травм не смотрите на лазер. Не направляйте лазер на людей или животных непосредственно или через отражающие поверхности.**

Предупреждающий символ лазера (A) отображается в зоне заголовка на экране устройства при включении лазера <sup>и</sup> нажатии дополнительного пускового рычажка.

Тепловизор оснащен лазерным указателем. Лазерный указатель предназначен для облегчения наведения на объекты. Лазер смещен относительно инфракрасной камеры. В связи <sup>с</sup> этим точка указания не всегда точно совпадает <sup>с</sup> центром инфракрасного или видимого изображения.

Лазерная точка не видна на полностью инфракрасном изображении, но присутствует на полностью видимом или смешанном изображении AutoBlend. Лазерная точка, присутствующая <sup>в</sup> видимом канале изображения IR-Fusion, может быть перекрыта маркером центральной точки, если последний используется на снимке.

Чтобы включить лазерный указатель, нажмите на дополнительный рычажок, чтобы выключить лазерный указатель, отпустите дополнительный рычажок.

#### <span id="page-12-0"></span>Кнопки управления

Кнопки функции и курсора являются первичными элементами управления. Кнопки со стрелками служат для перемещения по структуре меню с целью настройки функций.

#### Элементы управления и настройки

- Выбираемая пользователем температурная шкала
- Выбор языка/локализации
- Настройки даты и времени
- Выбор коэффициента излучения
- Компенсация отраженной температуры фона
- Коррекция пропускания
- Выбираемые пользователем горячая, холодная и центральная точки на изображении
- Расширяемый/сужаемый блок измерений с МИН-СРЕД-МАКС
- Цветовые сигнализации
- Пользовательская настройка подсветки
- Графический информационный дисплей (на выбор)

Для выполнения основных действий нажмите:

**В Прет**, чтобы подтвердить изменения и вернуться к просмотру в режиме реального времени.

**Е2**, чтобы подтвердить изменения и вернуться в предыдущее меню.

В каза и чтобы отменить изменения и вернуться к просмотру в режиме реального времени.

 $\triangle$   $\triangledown$   $\triangle$   $\square$   $\triangleright$ , чтобы переместить указатель и

выделить параметр.

В оперативном ручном режиме кнопки со стрелками всегда включены и используются для регулировки уровня и интервала.

#### <span id="page-12-1"></span>Память

Нажмите • , чтобы перейти непосредственно к

предварительному просмотру сохраненных файлов изображений. Для получения дополнительной информации см. *Меню памяти*.

#### <span id="page-12-2"></span>Использование меню

Различные меню в сочетании с использованием функциональных кнопок и кнопок со стрелками позволяют получить доступ к:

- настройкам отображения на экране теплового изображения
- функциям камеры
- Режим
- дополнительным функциям
- просмотру содержимого памяти
- настройкам даты, времени, языка, единиц измерения, формата файла
- Информация о тепловизоре

Чтобы открыть основное меню, нажмите  $\mathbb{F}^2$  . Отобразится основное меню. Для каждого параметра отображается второстепенное меню. Текстовые метки в нижней части экрана соответствуют кнопкам <sup>1</sup> 1, <sup>2</sup>, <sup>2</sup>, <sup>3</sup>, Кнопки можно использовать для следующих функций:

Нажмите Е2 , чтобы открыть основное меню.

перемещения по второстепенным меню. В каждом второстепенном меню присутствует список параметров.

Нажимайте **XXXX** для циклического перемещения по списку параметров.

Основное меню и второстепенное меню закрываются через 10 секунд после последнего нажатия какой-либо функциональной кнопки. Меню выбора параметров остается активным вплоть до момента выбора, перехода к вышестоящему меню или отмены действия.

# <span id="page-13-0"></span>**Создание тепловых снимков**

Наведите Тепловизор на нужный объект. Нажмите на основной пусковой рычажок, затем отпустите его. Будет сделан статичный тепловой снимок. Чтобы отменить захват изображения, нажмите на основной пусковой рычажок еще раз или нажмите  $\mathbb{R}^3$  , чтобы вернуться к просмотру в режиме реального времени. В зависимости от настроек формата выбранного файла Тепловизор может отображать полученное изображение <sup>и</sup> строку меню. В строке меню можно сохранить изображение, отредактировать некоторые его настройки, добавить голосовую аннотацию или цифровые фотографии IR-PhotoNotes™. Чтобы

изменить формат файла, см. раздел *Формат файла*.

## <span id="page-13-1"></span>**IR-PhotoNotes™**

Используйте систему аннотирования фотоснимков IR-PhotoNotes™, чтобы захватывать <sup>и</sup> добавлять до трех видимых (цифровых) изображений различных предметов.

Можно добавлять текст или другую информацию, связанную <sup>с</sup> анализом <sup>и</sup> отчетом по данному инфракрасному изображению. В частности, это могут быть снимки идентификационных табличек двигателей, печатной информации <sup>и</sup> предупреждающих знаков, укрупненные виды окружающей обстановки или помещения, <sup>а</sup> также сопутствующего оборудования <sup>и</sup> объектов. Технология IR-Fusion™ позволяет выполнить до трех снимков в видимом спектре, которые будут сохранены вместе <sup>с</sup> наложенными инфракрасными снимками <sup>и</sup> снимками <sup>в</sup> видимом спектре. Эти изображения <sup>в</sup> видимом спектре доступны только при использовании формата файла is2, они сохраняются <sup>в</sup> одном файле, что устраняет необходимость <sup>в</sup> использовании нескольких файлов <sup>в</sup> дальнейшем. ки идентификационных табличек<br>ии и предупреждающих знаков, Виесоот быть недоступна в некоторых ради<br>обстановки или помещения, а исторых с чтобы произвести запись, выполните

Чтобы добавить фотографии <sup>с</sup> помощью системы аннотирования IR-PhotoNotes, выполните следующее:

- 1. При наличии инфракрасного изображения <sup>в</sup> буфере нажмите , чтобы открыть меню **Редактирование изображения**.
- 2. НажмитеW/X, чтобы выделить **IR-PhotoNotes**.
- 3.Нажмите **1**, чтобы войти в режим «Изображение».
- 4. Сфокусируйте Тепловизор на объекте <sup>и</sup> нажмите кнопку захвата изображения.
- 5. После завершения нажмите **F<sup>2</sup>.**
- 6. Нажмите кнопку захвата изображения для создания дополнительных снимков.
- 7. Нажмите <sup>1</sup> , чтобы сохранить снимки вместе с изображением.

 $\ket{1}$ 

#### <span id="page-13-2"></span>**Голосовая аннотация (запись)**

Для записи голоса (аудио) необходимо использовать гарнитуру Bluetooth (продается отдельно) <sup>и</sup> радиосвязь. Данная функция может быть недоступна в некоторых регионах.

Чтобы произвести запись, выполните следующие действия:

- 1. При наличии инфракрасного изображения <sup>в</sup> буфере нажмите 2, чтобы открыть меню **Редактирование изображения**.
- 2. НажмитеW/X, чтобы выделить **Добавить аудио**.
- 3.Нажмите  $\blacksquare$ , чтобы записать до 60 секунд звука. На обновленном экране отобразится продолжительность записи.
- 4. Нажмите<sup>11</sup>, чтобы приостановить запись.
- 5. После завершения нажмите <sup>гали</sup>.
- 6. Нажмите <sup>11</sup> для проверки аудиофайла или <sup>22</sup> для сохранения аудио <sup>с</sup> изображением.

Голосовая аннотация доступна только при использовании формата файла is2, аннотация сохраняется <sup>в</sup> том же файле, что устраняет необходимость <sup>в</sup> использовании нескольких файлов <sup>в</sup> дальнейшем.

## <span id="page-14-0"></span>**Редактирование сделанного инфракрасного изображения**

Прежде чем сохранить файл, на Тепловизоре можно отредактировать или изменить изображение. Можно добавлять примечания IR-PhotoNotes <sup>и</sup> голосовые комментарии, <sup>а</sup> также изменять палитру <sup>и</sup> использовать режим IR Fusion.

Для голосовой (аудио) аннотации необходимо использовать головную гарнитуру Bluetooth <sup>и</sup> радиосвязь. Данная функция может быть недоступна в некоторых регионах.

Чтобы внести изменения:

- 1. Когда изображение находится в буфере, нажмите <sup>2</sup>, чтобы открыть меню EDIT IMAGE (Редактирование изображения).
- 2. С помощью кнопок W/Xвыделите пункт **Edit Image** (Редактирование изображения).
- 3. Нажмите **V**, чтобы открыть меню EDIT IMAGE (Редактирование изображения).
- 4. С помощью кнопок  $\Box$  Выделите параметр. 5. Нажмите **В. П.**, чтобы сохранить изменения в файле.

#### <span id="page-14-1"></span>**Сохранение захваченного инфракрасного изображения**

Чтобы сохранить изображение как файл данных, выполните следующие действия:

- 1. Наведите тепловизор на необходимый объект или зону осмотра.
- 2. Нажмите пусковую кнопку, чтобы сделать снимок. Изображение поступает <sup>в</sup> буфер, где его можно отредактировать перед сохранением.
- 3. Нажмите <mark>31 и</mark>, чтобы сохранить изображение как файл и вернуться к просмотру в режиме реального времени.

# <span id="page-14-2"></span>**Карта памяти Micro SD**

Чтобы извлечь карту памяти Micro SD, нажмите на выступающее ребро карты <sup>и</sup> отпустите. После этого карта должна частично выдвинуться. Осторожно извлеките ее из гнезда.

Чтобы вставить карту памяти Micro SD, надавите на нее, пока она не зафиксируется.

Вместе <sup>с</sup> картой памяти Micro SD поставляется переходник SD, позволяющий вставлять карту <sup>в</sup> ПК или <sup>в</sup> универсальное устройство считывания карт памяти.

Инструкции по сохранению данных см. в разделе [Сохранение](#page-14-1) *захваченного [инфракрасного](#page-14-1) изображения*. Инструкции по просмотру <sup>и</sup> удалению сохраненных изображений см. <sup>в</sup> разделе Удаление файлов [изображений](#page-22-3).

# <span id="page-14-3"></span>**Измерение температуры**

Все тела излучают энергию <sup>в</sup> инфракрасном диапазоне. Количество испускаемой энергии зависит от температуры поверхности тела <sup>и</sup> его коэффициента излучения. Тепловизоры регистрируют инфракрасное излучение от поверхностей тел <sup>и</sup> используют эту информацию для вычисления оценочного значения температуры. Многие объекты, для которых проводятся измерения (например, окрашенный металл, дерево, вода, кожа, ткань), обладают высоким коэффициентом излучения <sup>в</sup> ИКдиапазоне, и для них просто получить сравнительно точные результаты. Для поверхностей, отличающихся высоким коэффициентом излучения, его величина составляет <sup>≥</sup>90 % (или 0,90). Данный упрощенный метод не работает должным образом на блестящих или неокрашенных металлических поверхностях, так как их коэффициент излучения составляет <sup>&</sup>lt;0,60. Эти материалы плохо испускают инфракрасное излучение <sup>и</sup> обладают низким коэффициентом излучения. Чтобы произвести точные замеры для материалов <sup>с</sup> низким коэффициентом излучения, необходимо выполнить коррекцию коэффициента излучения. Подстройка коэффициента излучения позволяет использовать тепловизор для более точной оценки фактических температур. и выделите параметр.<br>Сохранить изменения в файле. При процентый метод на блестящих или неокращенный метод<br>На как их коэффициентом налучения<br>При пак как их коэффициент излучения<br>Материалы плохо испускают инфр

#### W **Предупреждение**

**Во избежание травм ознакомьтесь <sup>с</sup> информацией о коэффициенте излучения для получения фактической температуры. Светоотражающие объекты показывают температуру ниже, чем фактическая температура. Использование таких объектов может привести к ожогу.**

Дополнительную информацию по коэффициенту излучения см. по адресам <http://www.fluke.com/emissivity> <sup>и</sup> <http://www.fluke.com/emissivityexplanation>. Компания Fluke рекомендует подробно ознакомиться <sup>с</sup> этой информацией для получения наиболее точных результатов при измерении температуры.

# <span id="page-15-0"></span>**Меню**

В меню осуществляются настройки отображения тепловых изображений, функций камеры, параметров памяти, даты, времени, языка <sup>и</sup> единиц измерения, формата файлов <sup>и</sup> информации <sup>о</sup> тепловизоре.

#### <span id="page-15-1"></span>**Меню Measurement (Измерение)**

Меню Measurement (Измерение) содержит настройки расчета <sup>и</sup> отображения радиометрических температурных данных тепловых изображений. В эти настройки входит выбор температурного диапазона посредством регулировки уровня/интервала, коэффициент излучения, фон, пропускание, точечные температуры, центральный блок <sup>и</sup> маркеры.

#### <span id="page-15-2"></span>Диапазон

Регулировка диапазона (уровня <sup>и</sup> интервала) может выполняться автоматически или вручную. Чтобы переключиться между автоматическим и ручным режимом установки уровня и интервала, выполните следующие действия.

- 1.Нажмите 2
- 2.С помощью кнопокW/Xвыделите пункт **Измерение**.
- 3.Нажмите 1 или Даля просмотра меню.
- 4. С помощью кнопокW/Xвыделите пункт **Установить Уровень/Диапазон**.
- 5. Нажмите **11 или Z**для просмотра меню.
- 6.Используйте кнопки X/X для переключения между автоматическим <sup>и</sup> ручным выбором диапазона.
- 7. Нажмите **1 для подтверждения.**
- 8. Нажмите:

1, чтобы подтвердить изменения <sup>и</sup> вернуться <sup>к</sup> просмотру в режиме реального времени.

**F2** или Y, чтобы подтвердить изменения и вернуться в предыдущее меню.

3, чтобы отменить изменения <sup>и</sup> вернуться <sup>к</sup> просмотру в режиме реального времени.

#### **Быстрое переключение автоматического/ручного выбора диапазона**

Когда вы НЕ находитесь в меню, нажмите **EL** и удерживайте в течение 3 секунд, чтобы переключаться между автоматическим <sup>и</sup> ручным выбором диапазона.

#### **Быстрое автоматическое изменение диапазона**

Когда вы находитесь <sup>в</sup> режиме ручного выбора диапазона <sup>и</sup> НЕ находитесь в меню, нажмите  $\frac{13}{10}$  и удерживайте менее половины секунды, чтобы автоматически изменить уровень <sup>и</sup> диапазон для объектов <sup>в</sup> тепловом поле зрения. Данная функция соответствует работе тепловизора <sup>в</sup> полуавтоматическом режиме, если ручная точная настройка уровня <sup>и</sup> интервала <sup>с</sup> помощью кнопок со стрелками не требуется. Изменение масштаба можно выполнять по мере необходимости.

#### Примечание

При включении питания тепловизор всегда находится в том же режиме выбора диапазона (автоматическом или ручном), <sup>в</sup> котором он был на момент выключения.

# **Настройка уровня для ручного режима работы**

В режиме ручного выбора диапазона настройка уровня перемещает тепловой интервал вверх или вниз <sup>в</sup> пределах общего диапазона температур. См. Таблицу [3](#page-16-1). В оперативном ручном режиме кнопки со стрелками всегда включены и используются для регулировки уровня и интервала. и выделите пункт Измерение.<br>Пастройка уровня для ручного регистрационально.<br>Перемещает тепловой интервал вверх

Порядок регулировки уровня:

- 1. Нажмите  $\blacktriangle$ , чтобы переместить диапазон в сторону более высоких температур.
- 2. Нажмите **X, чтобы переместить диапазон в сторону более** низких температур.

По мере ручной настройки уровня линейка вдоль правой стороны дисплея показывает тепловой интервал, сдвигающийся <sup>в</sup> сторону различных значений уровня <sup>в</sup> пределах общего диапазона.

<span id="page-16-1"></span>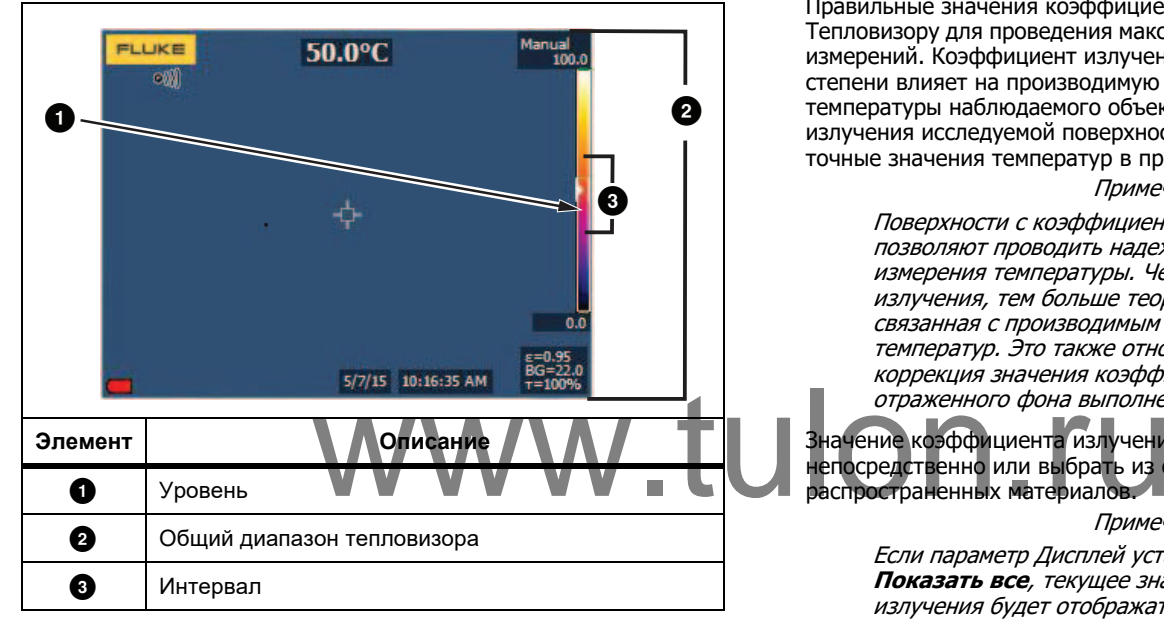

#### **Таблица 3. Настройки уровня <sup>и</sup> интервала**

#### **Интервал температур <sup>в</sup> ручном режиме работы**

В ручном режиме интервал сокращается или расширяется в пределах выбранной палитры для конкретного температурного диапазона <sup>в</sup> пределах общего диапазона. См. Таблицу [3](#page-16-1). В оперативном ручном режиме кнопки со стрелками всегда включены и используются для регулировки уровня и интервала. Порядок настройки интервала температур:

- 1. Нажмите  $\blacktriangleright$ , чтобы увеличить или расширить интервал температур.
- 2. Нажмите  $\blacksquare$ , чтобы уменьшить или сузить интервал температур.

По мере ручной настройки интервала шкала вдоль правой стороны дисплея показывает увеличение или уменьшение интервала температур.

#### <span id="page-16-0"></span>Настройка коэффициента излучения

Правильные значения коэффициента излучения необходимы Тепловизору для проведения максимально точных температурных измерений. Коэффициент излучения поверхности <sup>в</sup> значительной степени влияет на производимую тепловизором оценку температуры наблюдаемого объекта. Знание коэффициента излучения исследуемой поверхности позволяет получить более точные значения температур в процессе измерения, но не всегда.

#### Примечание

Поверхности с коэффициентом излучения <sup>&</sup>lt;0,60 не позволяют проводить надежные и последовательные измерения температуры. Чем ниже коэффициент излучения, тем больше теоретическая погрешность, связаннаяс производимым тепловизором расчетом температур. Это также относится к случаям, когда коррекция значения коэффициента излучения и отраженного фона выполнена правильно.

Значение коэффициента излучения можно установить непосредственно или выбрать из списка значений для распространенных материалов.

#### Примечание

Если параметр Дисплей установлен на значение **Показать все**, текущее значение коэффициента излучения будет отображаться в виде ε **= x,xx***.*

#### **Коррекция путем ввода числового значения**

Чтобы установить коэффициент излучения, выполните следующие действия:

1. Перейдите <sup>в</sup> меню **Измерение** <sup>&</sup>gt;**Изл. спос-ть**<sup>&</sup>gt;**Настр. число**.

2. Нажмите $\blacksquare$ / $\blacksquare$ , чтобы изменить значение.

Пользовательское значение коэффициента излучения указывается, когда выбрано значение, не указанное <sup>в</sup> таблице коэффициента излучения.

#### **Выбор из таблицы**

Выбор из списка основных материалов:

- 1. Перейдите <sup>в</sup> меню **Измерение** <sup>&</sup>gt;**Изл. спос-ть**<sup>&</sup>gt;**Выбор таблицы**.
- 2. Нажмите  $\blacktriangleright$  / $\blacktriangleright$  , чтобы выделить материал.
- 3. Нажмите **1**, чтобы выбрать материал.

Если установлено значение <sup>&</sup>lt;0,60, на дисплее тепловизора отображается значок  $\Lambda$  со следующим предостережением:

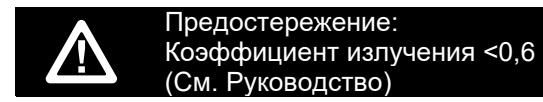

Нажмите  $\blacksquare$ , чтобы удалить сообщение.

#### <span id="page-17-0"></span>Фон (Компенсация температуры фона, порождающего отраженное излучение)

Компенсация отраженной температуры фона устанавливается на вкладке Background (Фон). Очень горячие <sup>и</sup> очень холодные окружающие предметы могут влиять на оценку температуры исследуемого объекта, особенно если поверхность этого объекта характеризуется низким значением коэффициента излучения. Во многих случаях коррекция температуры фона, порождающего отраженное излучение, может улучшить результаты оценки температуры. Дополнительную информацию см. <sup>в</sup> разделе Настройка [коэффициента](#page-16-0) излучения.

Чтобы откорректировать температуру фона, выполните следующие действия:

- 1.Перейдите <sup>в</sup> раздел **Измерение** <sup>&</sup>gt;**Фон**.
- 2.Нажмите $\sum$ / $\sum$ , чтобы изменить значение.
- 3.после завершения нажмите **Elle или 2.1.**

#### Примечание

Если параметр Display (Отображение) имеет значение **Display All** (Показать все), текущее значение температуры фона, порождающего отраженное излучение, будет показано <sup>в</sup> виде **BG = x,xx***.*

#### <span id="page-17-1"></span>Точечные температуры

Точечные температуры представляют собой индикаторы верхнего и нижнего значений температуры, которые перемещаются по экрану по мере того, как меняются данные температурных измерений.

Чтобы включить или отключить индикаторы горячего и холодного участков, выполните следующие действия.

- 1.Перейдите <sup>в</sup> меню **Измерение** <sup>&</sup>gt;**Точеч.темп**.
- 2.С помощью кнопокW/Xвыделите **ВКЛ** или **ВЫКЛ**.
- 3.Нажмите  $\blacksquare$  или  $\blacksquare$ , чтобы установить новое значение.

#### <span id="page-17-2"></span>Точечные маркеры, определяемые пользователем

На экране прибора можно задействовать до трех настраиваемых точечных маркеров фиксированной температуры. Точечные маркеры предназначены для выделения того или иного участка изображения перед сохранением снимка. Возможные значения настройки маркеров: Все выкл., Один маркер, Два маркера или Три маркера.

Чтобы установить маркер, выполните следующие действия.

- 1.Нажмите 22 2.С помощью кнопок  $\Box$  / **Помощью кнопоки** с пункт Измерение. 3.Нажмите  $1$  или  $2$  для просмотра меню. WATE HE OLIGINAL TRANSPORTATION CONTRACTOR CONTRACTOR CONTRACTOR CONTRACTOR CONTRACTOR CONTRACTOR CONTRACTOR CONTRACTOR CONTRACTOR CONTRACTOR CONTRACTOR CONTRACTOR CONTRACTOR CONTRACTOR CONTRACTOR CONTRACTOR CONTRACTOR CON
	- 4.С помощью кнопокW/Xвыделите **Маркеры**.
	- 5.Нажмите  $\blacksquare$ или  $\blacksquare$ для просмотра меню.
	- 6. С помощью кнопок  $\blacksquare$  Выберите одно из значений: **Все ВЫКЛ.**, **Один маркер**, **Два маркера** <sup>и</sup> **Три маркера**.
	- 7. Нажмите **11 или ZV, чтобы установить параметр** маркера <sup>и</sup> перейти <sup>к</sup> экрану «Передвинуть маркер». На экране отобразится значок Передвинуть маркер, <sup>а</sup> подписи <sup>к</sup> функциональным кнопкам изменятся на следующие: **Готово**, **Далее** <sup>и</sup> **Отмена**.

Чтобы изменить положение маркера на экране, выполните следующие действия:

- 1. Нажмите  $\Box$   $\Box$   $\Box$  и тобы переместить маркер на изображении.
- 2. Нажмите 2, чтобы выделить следующий маркер. Повторите <sup>п</sup>. 1.
- 3. Выполните <sup>п</sup>. 2 для третьего маркера.
- 4. После завершения нажмите **F1.**

#### <span id="page-18-0"></span>Центральный блок

Центральный прямоугольник представляет собой настраиваемую область температурных измерений, располагаемую <sup>в</sup> центре ИКизображения. Эта зона (область) увеличивается <sup>и</sup> уменьшается <sup>в</sup> различной степени <sup>в</sup> пределах инфракрасного изображения. Эта зона позволяет пользователю видеть приблизительные значения максимальной (MAX), средней (AVG) <sup>и</sup> минимальной (MIN) температур <sup>в</sup> этой области. В режиме автоматического выбора уровня <sup>и</sup> интервала Тепловизор автоматически задает значения уровня <sup>и</sup> интервала <sup>в</sup> соответствии <sup>с</sup> ИК-обстановкой <sup>в</sup> рамках параметров центрального блока.

Чтобы включить или отключить функцию центрального блока, выполните следующие действия:

1.. Нажмите <mark>32 д</mark>.

2.

- 2.С помощью кнопок **XIII** Выделите пункт **Измерение**.
- 3.. Нажмите **Elle или друг для просмотра меню.**
- 4.С помощью кнопок W/Xвыделите **Цент.прямоуг**.
- 5.. Нажмите **Elle или дря просмотра меню**.
- 6.С помощью кнопок  $\Box$  /  $\Box$  переведите функцию в состояние ВКЛ или ВЫКЛ.

Чтобы установить размер центрального блока, при включенной функции выполните следующие действия:

- 1.С помощью кнопок W/Xвыделите **Уст. размер**.
- . Нажмите **Elles или при для отображения дисплея**.
- 3.. Нажмите **V**, чтобы увеличить размер центрального блока.
- 4. Нажмите  $\blacksquare$ , чтобы уменьшить размер центрального блока.
- 5. Когда настройка размера центрального блока будет завершена, нажмите:
	- • 2, чтобы подтвердить изменения <sup>и</sup> вернуться <sup>в</sup> предыдущее меню.
	- • 3, чтобы отменить изменения <sup>и</sup> вернуться <sup>к</sup> просмотру в режиме реального времени.

#### <span id="page-18-1"></span>**Меню изображения**

В меню изображения настраиваются различные параметры, используемые для отображения инфракрасных изображений на ЖК-дисплее Тепловизора <sup>и</sup> некоторых сохраненных файлов изображений.

#### Примечание

<span id="page-18-2"></span>Данные, сохраненные в формате is2, можно легко изменить в настольном ПО FlukeConnect Desktop. Снимки в форматах bmp или jpg, а также видеозаписи в формате avi будут иметь фиксированные настройки изображения, которые присутствовали на момент захвата и сохранения.

Палитры Меню Palette (Палитра) позволяет настроить псевдоцветную репрезентацию инфракрасных изображений на экране (доступность зависит от модели). Некоторые палитры лучше всего подходят для определенных задач <sup>и</sup> могут быть установлены по мере необходимости. Доступны два различных режима представления палитры. Стандартные палитры характеризуются линейным равномерным распределением цветов, которое подходит для наилучшего представления деталей изображения. Палитры Ultra Contrast™ обладают взвешенным распределением цветов. Такие палитры более всего подходят для применения <sup>в</sup> случае большого перепада температур, где они обеспечивают высокий цветовой контраст между высокими <sup>и</sup> низкими значениями температуры. лока.<br>Чить функцию центрального блока. И принципры позволяет разволяет река и созданить позволяет река (Палитра) позволяет<br>принципрального составил принципрацию инфракрасных из

Доступные палитры:

- •Шкала
- •Инвертированная шкала серого • Цвет побежалости
- •Сине-красная • Желтая
- •
- Горячий металл
- 
- 
- Высококонтрастная Инверсированный янтарный

Чтобы выбрать палитру, выполните следующие действия.

- 1.Нажмите $2$ .
- 2.С помощью кнопокW/Xвыделите **Изобр**.
- 3.нажмите **1 или для просмотра меню.**
- 4.С помощью кнопокW/Xвыделите **Палитра**.
- 5.Нажмите  $\blacksquare$  или  $\blacksquare$  для просмотра меню.
- 6. С помощью кнопок **XVIII** выделите **Стандартная** или **Ultra Contrast**.
- 7. Нажмите $\blacksquare$ / $\blacksquare$ , чтобы выбрать палитру.
- 8. Нажмите:
	- $\boxed{1}$ , чтобы подтвердить изменения и вернуться к просмотру в режиме реального времени.
	- $\bullet$ **F2** или V, чтобы подтвердить изменения и вернуться в предыдущее меню.
	- **3**, чтобы отменить изменения и вернуться к просмотру в режиме реального времени.

## <span id="page-19-0"></span>Технология IR-Fusion™

Технология IR-Fusion™ облегчает интерпретацию, анализ и передачу ИК-снимков благодаря использованию наложенных друг на друга изображений <sup>в</sup> видимом <sup>и</sup> ИК-спектре. Одновременно <sup>с</sup> каждым инфракрасным снимком тепловизор создает снимок <sup>в</sup> видимом спектре, позволяющий наглядно продемонстрировать место, где могла возникнуть проблема, <sup>а</sup> затем наглядно представить ее другим.

Уровень автоматического наложения:

- •5 предварительных установок: 0, 25, 50, 75, 100
- •Картинка <sup>в</sup> картинке (PIP): 25, 50, 75, 100

Чтобы включить режим IR-Fusion:

- 1.Нажмите **2**
- 2.С помощью кнопокW/Xвыделите **Изобр**.
- 3.Нажмите  $\blacksquare$  или  $\blacksquare$  для просмотра меню.
- 4. С помощью кнопокW/Xвыделите **IR**-**Fusion**.
- 5.Нажмите 1 или Дия просмотра меню.
- 6. $\Gamma$  С помощью кнопок $\blacksquare$  / $\blacksquare$  выделите параметр.
- 7. Нажмите:
	- •**11**, чтобы подтвердить изменения и вернуться к просмотру в режиме реального времени.
	- •**Е2** или  $\blacksquare$ , чтобы подтвердить изменения и вернуться в предыдущее меню.
	- • 3, чтобы отменить изменения <sup>и</sup> вернуться <sup>к</sup> просмотру в режиме реального времени.

#### <span id="page-19-1"></span>Цветовые сигнализации

В тепловизоре реализованы цветовые сигнализации на основе видимой оценки температуры.

Доступные типы сигнализации:

- •Сигнализация по верхнему/нижнему значению
- •Сигнализация по изотерме

В режиме цветовых предупреждений высокой температуры на экран прибора выводится полностью видимое изображение, <sup>а</sup> сведения инфракрасной области отображаются только для объектов или участков, температура которых превышает заданный пороговый уровень. В режиме цветовых сигнализаций низкой температуры (или точки росы) на экран прибора выводится полностью видимое изображение, <sup>а</sup> сведения инфракрасной области отображаются только для объектов или участков, температура которых ниже заданного порогового уровня. Указанные параметры определяются <sup>и</sup> устанавливаются пользователем вручную. изменения и вернуться к в режиме цветовых предупреждений в динного времени.<br>В экран прибора выводится полностью в сведения инфракрасной области отобрания инфракрасной области отобрания и<br>изменения инфракрасной объектов ил

#### Примечание

Тепловизор не регистрирует автоматически температуру окружающей среды или точку росы для поверхностей. Для использования функции цветовой сигнализации по нижнему пороговому значению с целью получения наилучших результатов необходимо вручную определить точку росы для заданной поверхности <sup>и</sup> ввести это значение <sup>в</sup> прибор. В зависимости от конкретной ситуации представленные на экране цвета могут помочь выявить районы возможной конденсации в точке росы.

Чтобы открыть меню цветовых предупреждений, выполните следующие действия:

- 1. Нажмите <mark>32.</mark> .
- 2.С помощью кнопок **XIII** Выделите **Изобр**.
- 3.. Нажмите **Elle или дря просмотра меню**.
- 4.С помощью кнопок W/Xвыделите **Цвет. предупр.**.
- 5.. Нажмите **Elles или просмотра меню.**

#### **Настройка цветовой сигнализации для высоких температур**

Чтобы установить цветовую сигнализацию для высоких температур, выполните следующие действия:

1. Находясь <sup>в</sup> меню **Цвет. предупр.**, выделите <sup>с</sup> помощью

кнопок W/Xпункт: **Установить Верхн знач тревоги**.

- 2. Нажмите **ZX**, чтобы открыть меню Color Alarm (Цветовая сигнализация).
- 3. Нажмите  $\Box$  / Иля настройки температуры.
- 4. Нажмите:
- $\blacksquare$ , чтобы подтвердить изменения и вернуться к просмотру в режиме реального времени. для настройки температуры.<br>ердить изменения и вернуться которы с для настройки технологических выделите. Внешн
	- •• Е или  $\blacksquare$ , чтобы подтвердить изменения и вернуться в предыдущее меню.
	- **3**, чтобы отменить изменения и вернуться к просмотру в режиме реального времени.

#### **Настройка цветового предупреждения для низких температур/точки росы**

Чтобы установить цветовое предупреждение для низких температур/точки росы, выполните следующие действия.

- 1. В меню **Цвет. предупр.** с помощью кнопок  $\blacksquare$ выделите пункт **УстановитьНижн знач тревоги** .
- 2. Нажмите **ZX**, чтобы открыть меню Color Alarm (Цветовая сигнализация).
- 
- 3. Нажмите  $\blacksquare$  /  $\blacksquare$  для настройки температуры.

4. Нажмите:

1.

2.

•

- • 1, чтобы подтвердить изменения <sup>и</sup> вернуться <sup>к</sup> просмотру в режиме реального времени.
- •• **Е2** или  $\blacksquare$ , чтобы подтвердить изменения и вернуться в предыдущее меню.
- • 3, чтобы отменить изменения <sup>и</sup> вернуться <sup>к</sup> просмотру в режиме реального времени.

#### **Сигнализация о нахождении температуры внутри или вне диапазона**

Если цветовое предупреждение настроено с порогом как высоких, так и низких температур, тепловизор может отображать предупреждения для значений температуры внутри или вне заданной изотермы.

Чтобы включить цветовое предупреждение для температур, находящихся во внешней или внутренней области изотермы, выполните следующие действия:

Находясь <sup>в</sup> меню **Цвет. предупр.**, <sup>с</sup> помощью кнопок

W/Xвыделите **Внешн.** или **Внутр**.

- **11, чтобы подтвердить изменения и вернуться к** просмотру в режиме реального времени.
- •• **Е2** или  $\blacksquare$ , чтобы подтвердить изменения и вернуться в предыдущее меню.
- • 3, чтобы отменить изменения <sup>и</sup> вернуться <sup>к</sup> просмотру в режиме реального времени.

#### <span id="page-20-0"></span>Представление графической информации на дисплее

Выбор представления графической информации на дисплее прибора осуществляется <sup>с</sup> помощью меню «Дисплей». Возможные варианты включают: Показать все, Детали/Шкала, Только шкала и Только изоб.

1.. Нажмите **12** .

Нажмите:

- 2.С помощью кнопок **XIIII** Выделите **Изобр**.
- 3.. Нажмите **Elles или просмотра меню.**

#### *TiS60+*Руководство пользователя

- 4.С помощью кнопокW/Xвыделите **Дисплей**.
- 5.Нажмите  $\blacksquare$ или  $\blacksquare$ для просмотра меню.
- 6. $\overline{\phantom{0}}$  С помощью кнопок $\overline{\phantom{0}}$  / $\overline{\phantom{0}}$  выделите параметр.
- 7. Нажмите:
	- • 1, чтобы подтвердить изменения <sup>и</sup> вернуться <sup>к</sup> просмотру в режиме реального времени.
	- •**F2** или Y, чтобы подтвердить изменения и вернуться в предыдущее меню.
	- • 3, чтобы отменить изменения <sup>и</sup> вернуться <sup>к</sup> просмотру в режиме реального времени.

#### Примечание

Функции, которые имеют элементы управления ON/ OFF (вкл./выкл.), должны включаться <sup>и</sup> выключаться <sup>с</sup> их помощью.

#### <span id="page-21-0"></span>Логотип

Логотип Fluke отображается на дисплее <sup>и</sup> на сделанных снимках. Вы можете включить или выключить отображение логотипа: дисплее и на сделанных снимках.<br>• Поготип. Матофиксация и просмотру в режиме реального и двугодиксация и составляет на служных странах и соста<br>— Детофиксация автоматического захвата изо

- 1.Перейдите <sup>в</sup> меню **Изобр** <sup>&</sup>gt;**Логотип**.
- 2. С помощью кнопок XVIII выделите параметр включения или выключения.
- 3. Нажмите <mark>31 для подтверждения.</mark>

#### <span id="page-21-1"></span>**Меню тепловизора**

Меню тепловизора содержит элементы управления и параметры для настройки вспомогательных функций тепловизора, таких как автоматическая фокусировка, уровень подсветки <sup>и</sup> лазерный указатель.

#### <span id="page-21-2"></span>Подсветка

Яркость подсветки может быть установлена на одно из трех значений: низкая, средняя <sup>и</sup> высокая. Настройка подсветки:

- 1. Нажмите <mark>32.</mark> .
- 2.С помощью кнопокW/Xвыделите **Камера**.
- 3.Нажмите  $1$  или  $2$  для просмотра меню.
- 4. С помощью кнопокW/Xвыделите **Подсветка**.
	- Нажмите  $\blacksquare$  или  $\blacksquare$  для просмотра меню.
- 6. $\Gamma$  С помощью кнопок $\blacksquare$  / $\blacksquare$  выделите параметр.
- 7. Нажмите:

•

<span id="page-21-3"></span>**втофиксация** 

5.

- $\boxed{1}$ , чтобы подтвердить изменения и вернуться к просмотру в режиме реального времени.
- •**Е2** или  $\blacksquare$ , чтобы подтвердить изменения и вернуться в предыдущее меню.
	- 3, чтобы отменить изменения <sup>и</sup> вернуться <sup>к</sup> просмотру в режиме реального времени.

Функция автоматического захвата изображений позволяет перевести тепловизор в режим автоматического захвата и сохранения инфракрасного изображения или серии изображений. Захват изображения может быть запущен вручную или посредством триггера "видимой температуры". Температурный триггер запускается при пересечении установленного верхнего или нижнего предела. Независимо от того, каким образом включается захват, можно установить интервал для захвата и сохранения серии изображений. Также можно установить количество сделанных <sup>и</sup> сохраненных снимков. Максимальное количество изображений зависит от имеющегося объема памяти.

Чтобы установить или активировать функцию Auto Capture (Автоматический захват изображения), выполните следующие действия:

- 1. Перейдите <sup>в</sup> меню **Камера** <sup>&</sup>gt;**Авто Захват**.
- 2. Нажмите <sup>11</sup> для начала выполнения серии снимков.

Подменю Auto Capture (Автоматический захват изображений) содержит следующие параметры:

- **Начать захват изображений**: выполняет настойки автоматического захвата изображения <sup>в</sup> памяти камеры.
- •• Интервал: С помощью кнопок  $\Box$  Выберите количество часов, минут или секунд в качестве интервала между изображениями.
- •• Число Изобр: С помощью кнопок **XB** / TB выберите вручную число изображений. Или нажмите кнопку **Максимальное использование памяти**, чтобы выбрать параметр, при котором захват <sup>и</sup> сохранение изображений будут осуществляться до тех пор, пока не будет заполнен выбранный объем памяти, или пока не закончится заряд батареи.
- • **Запуск вручную**: При выбранном ручном запуске нажмите **11**, чтобы начать автоматический захват серии изображений.
- • **Запуск по состоянию температуры**: Выберите **Запуск по состоянию температуры**, <sup>а</sup> затем выберите **Настройки состоянию температуры**, а затем выберите **Настроики.**<br>**запуска по состоянию температуры**, чтобы открыть меню и чтобы удалить изображение из какатройки.<br>Нажмите **Серия следующие действия:** настройки.

**Примечание** 

Минимально доступный интервал зависит от типа файла и настроек камеры для съемки в видимом спектре, выполненных пользователем. Некоторые сочетания создают файлы большого размера. Это требует больше времени для захвата и сохранения, а также создает более продолжительный минимальный интервал по сравнению с другими.

#### <span id="page-22-0"></span>**Меню памяти**

Меню Memory (Память) позволяет просматривать сделанные снимки, текстовые аннотации, снимки IR-PhotoNotes™, <sup>а</sup> также прослушивать звукозаписи. Файлы <sup>в</sup> памяти показаны <sup>в</sup> формате крупных значков просмотра. Можно листать длинные списки <sup>и</sup> открывать полноразмерные изображения.

Изменяйте настройки для изображений <sup>в</sup> видимом <sup>и</sup> тепловом спектрах, <sup>а</sup> затем просматривайте все изображения <sup>в</sup> одном <sup>и</sup> том же формате.

Представленные ниже значки свидетельствуют <sup>о</sup> наличии дополнительных сохраненных элементов вместе <sup>с</sup> инфракрасным изображением или изображением, выполненным <sup>с</sup> помощью технологии IR-Fusion:

 $\boxed{6}$  Фотографии IR-PhotoNotes

**ПАФИ ГОЛОСОВАЯ АННОТАЦИЯ** 

#### <span id="page-22-1"></span>Просмотр файлов изображений

Чтобы просмотреть изображения, сохраненные на карте памяти, выполните следующие действия:

- 1. Перейдите к пункту  $\bullet$ .
- 2. С помощью кнопок **XVIII** Выделите предварительное отображение файла для просмотра.
- 3. Нажмите <sup>3</sup> Рами, чтобы просмотреть файл.

#### <span id="page-22-2"></span>Редактирование файлов изображений

Настольное ПО Fluke Connect™ позволяет редактировать файлы изображений <sup>в</sup> формате .is2, сохраненные <sup>в</sup> памяти.

#### <span id="page-22-3"></span>Удаление файлов изображений

Чтобы удалить изображение из карты памяти, выполните

- следующие действия:
- 1. $\blacksquare$ Нажмите  $\blacksquare$
- 2.С помощью кнопок  $\blacktriangleright$   $\blacktriangleright$  выделите предварительное отображение файла для удаления.
- 3. Нажмите <sup>3</sup>, чтобы открыть меню **Удал**.
- 4. Выделите пункт **Выбранное изображение** <sup>и</sup> нажмите **11.**

Появится запрос продолжить или отменить удаление.

5. Нажмите <mark>31 и</mark> еще раз, чтобы удалить файл.

Чтобы удалить все изображения из памяти, выполните следующие действия:

- 1. Перейдите <sup>в</sup> меню **Память**.
- 2. Нажмите <mark>32.</mark>
- 3. Выделите пункт **Все изображ-<sup>я</sup>** <sup>и</sup> нажмите 1. Появится запрос продолжить или отменить удаление.
- 4. Нажмите **3. Парт**, чтобы удалить все файлы из памяти.

# <span id="page-23-0"></span>Меню "Settings (Настройки)"

В меню Settings (Настройки) содержатся настройки единиц измерения температуры, формата файлов с сохраненными данными, выбора места сохранения "Save to (Сохранить в...)", настройки автоматического выключения, WiFi и Bluetooth, даты, времени, локализации и языка. С помощью этого меню также можно просмотреть информацию о тепловизоре, включающую номер модели, серийный номер и версию прошивки. В данном меню можно посмотреть сертификаты и лицензии.

#### <span id="page-23-1"></span>Единицы

Чтобы изменить единицу измерения температуры, выполните следующее:

- Перейдите в **Настройки > Единицы**. 1.
- $2.$ С помощью кнопок  $\sim$  /  $\sim$  выделите параметр.
- Нажмите **В и дет**, чтобы установить параметр. 3.

#### <span id="page-23-2"></span>Формат файла

Файлы данных могут храниться во внутренней памяти или на карте памяти micro SD в различных файловых форматах. Для изображений доступны форматы bmp, .jpg и .is2. Выбранные форматы файлов сохраняются после выключения прибора. Чтобы изменить формат файла, выполните следующие действия:

- 1. Перейдите в меню Настройки > Форм. ф-ла.
- $2.$ С помощью кнопок  $\sim$  /  $\sim$  выделите параметр.
- 3. Нажмите Е. , чтобы установить параметр.

В файлах формата is2, помимо собственно изображения, содержатся все относящиеся к нему данные. Данный формат является наиболее удобным для анализа и модификации с помошью прилагаемого настольного ПО Fluke Connect™. В состав файла такого типа входят ИК-изображение, радиометрические данные температуры, изображение в видимом спектре, голосовая аннотация, а также фотографии системы аннотации посредством фотоснимков IR-PhotoNotes™.

Если модификация файла не требуется и при этом необходим меньший размер файла с наибольшим разрешением, используйте формат bmp. Наименьший размер файла без возможности модификации при средних разрешении и качестве изображения достигается при использовании формата іра.

Файлы bmp и јрд могут быть отправлены по электронной почте и открыты стандартными средствами на большинстве компьютеров с ОС Windows и компьютеров Мас. Указанные форматы не поддерживают полные возможности анализа и изменения.

Файл формата is2 можно отправить по электронной почте и затем открыть с помощью настольного программного обеспечения Fluke Connect™. Данный формат отличается наибольшей универсальностью. Дополнительную информацию о программном обеспечении Fluke Connect ™ для настольных ПК см. на сайтеwww.fluke.com.

#### <span id="page-23-3"></span>**Автовыключение**

Таймер автовыключения настраивается пользователем отдельно для ЖК-дисплея и питания.

#### Примечание

Автоматическое выключение деактивируется, если Тепловизор подключен к источнику переменного тока.

Чтобы активировать функцию Auto Off (Автовыключение), выполните следующие действия:

- $\mathbf{1}$ . Перейдите в **Настройки > Автовыкл.**
- 2. С помощью кнопок 1 / Выделите Простой ЖКД или Питание выкл
- 3. С помощью кнопок  $\sim$  /  $\sim$  установите таймер между 1 и 120 минутами.
- 4. Нажмите **El для подтверждения.**

#### <span id="page-23-4"></span>Локализация

В тепловизоре имеется несколько настроек для локализации:

- Дата
- Время
- Язык
- Десятичный разделитель

# **Дата**

Дата может отображаться <sup>в</sup> одном из двух форматов: **ММ/ДД/ГГ** или **ДД/ММ/ГГ**.

Чтобы установить дату:

- 1.Перейдите <sup>в</sup> **Настройки** <sup>&</sup>gt;**Дата**.
- 2.С помощью кнопок  $\blacktriangle$  / $\blacktriangledown$  выделите формат даты.
- 3.. Нажмите **3 ил**, чтобы установить новый формат.
- 4.С помощью кнопок W/Xвыделите **Уст. дату**.
- 5.Нажмите  $\blacksquare$ , чтобы открыть меню установки даты.
- 6.С помощью кнопок **VIII** / **Z**выделите день, месяц или год.
- 7. Нажмите  $\blacksquare$ / $\blacksquare$ , чтобы изменить настройки.
- 8. Нажмите <mark>31, чтобы установить дату и выйти из меню.</mark>

#### **Время**

Чтобы установить время:

- 1. Выберите **Настройки** <sup>&</sup>gt;**Время**. Время отображается <sup>в</sup> двух различных форматах: 24 часовой или 12-часовой. Чтобы задать формат времени, выполните следующее: в премя.<br>В двух различных форматах: 24- При премещания Bluetooth® позволяет<br>е. Мобы задать формат времени. В предпроводную головную гарнитур<br>верхнем левом углу отображается
- 2. С помощью кнопок **XVIII** выделите формат времени.
- 3. Нажмите <mark>31, чтобы подтвердить выбор.</mark>
- 4.Выделите **Уст. время**.
- 5.. Нажмите <sup>31</sup>, чтобы открыть меню установки времени.
- 6.С помощью кнопок XII / Z выделите часы или минуты. При выборе 12-часового формата можно указать, <sup>к</sup> какой половине суток (AM или PM) относятся показания времени.
- 7. Нажмите **X, или X, чтобы изменить настройку**.
- 8. Нажмите **11, чтобы подтвердить изменения**.

#### <span id="page-24-0"></span>Язык

Чтобы переключить язык интерфейса, выполните следующие действия.

- 1. Перейдите <sup>в</sup> меню **Настройки** <sup>&</sup>gt;**Язык**.
- 2.Милите и или **X, чтобы выделить настройку**.
- 3.. Нажмите  $\blacksquare$ , чтобы установить новый язык.

#### <span id="page-24-1"></span>Беспроводное подключение

У тепловизора есть параметры беспроводного подключения. Беспроводное подключение расширяет возможности более эффективной работы <sup>и</sup> лучшей передачи полученных данных. Тепловизор поставляется <sup>с</sup> отключенной радиосвязью. При первом использовании необходимо включить радиосвязь для использования беспроводного соединения.

# $\bigstar$

# **Bluetooth®**

Технология Bluetooth® позволяет подключать <sup>к</sup> Тепловизору беспроводную головную гарнитуру. При включении на дисплее <sup>в</sup> верхнем левом углу отображается .

# **WiFi**

## **Точка доступа WiFi™**

#### Примечание

Функция WiFi предназначена для использования впомещении только в Кувейте, Чили и Объединенных Арабских Эмиратах.

Отправить снимок <sup>с</sup> тепловизора на ПК, iPhone и iPad можно посредством беспроводного WiFi-соединения. Передаваемое изображение можно просмотреть <sup>с</sup> помощью настольного программного обеспечения Fluke Connect™.

#### <span id="page-25-2"></span>**Сеть Wi-Fi™**

WiFi представляет собой беспроводную локальную сеть (WLAN), которая соединяет ваш тепловизор <sup>с</sup> другими беспроводными устройствами при помощи радиосвязи <sup>и</sup> предоставляет точку доступа <sup>в</sup> Интернет. Данная система позволяет перемещаться <sup>в</sup> пределах местной области покрытия <sup>и</sup> при этом оставаться <sup>в</sup> сети. Чтобы включить функцию сети WiFi:

- 1.Выберите **Настройки** <sup>&</sup>gt;**Беспров.** <sup>&</sup>gt;**Wi-Fi** <sup>&</sup>gt;**Сеть Wi-Fi**.
- 2. Спомощью кнопокW/Xвыделите **Вкл**.
- 3. Нажмите **Выбор**, чтобы начать сканирование на наличие доступных сетей рядом <sup>с</sup> камерой.
- 4. Нажмите  $\blacksquare$ / $\blacksquare$ , чтобы выбрать сеть.
- 5.Нажмите <sup>1</sup> для подключения/отключения.
- 6.Введите пароль при наличии запроса.

#### <span id="page-25-0"></span>Хранение изображений

В настройках хранения можно выбрать, куда сохранять изображения: во внутреннюю память или на карту памяти micro SD.

- 1.Перейдите <sup>в</sup> меню **Настройки** <sup>&</sup>gt;**Хран-<sup>е</sup> изобр-я**.
- 
- 2.Нажмите Или X, чтобы изменить настройку.
- 3.Нажмите  $\mathbf{H}$  , чтобы выбрать новые настройки хранения.

#### <span id="page-25-1"></span>Fluke Connect™

Тепловизор поддерживает Fluke Connect™ (может быть недоступен <sup>в</sup> некоторых регионах). Fluke Connect™ позволяет беспроводным способом подключать измерительные приборы Fluke к приложению на смартфоне или планшете. Система позволяет просматривать изображения <sup>с</sup> тепловизора на смартфоне или планшете, сохранять изображения <sup>в</sup> хранилище Fluke Cloud™, <sup>а</sup> также передавать изображения коллегам.

Подробнее <sup>о</sup> том, как включить радиосвязь Тепловизора, см. <sup>в</sup> разделе [Беспроводное](#page-24-1) подключение.

#### **Приложение Fluke Connect**

Приложение Fluke Connect поддерживается мобильными устройствами <sup>с</sup> системами Apple и Android. Приложение доступно для загрузки из Apple App Store и Google play.

Убедитесь, что радиосвязь Wi-Fi™ на Тепловизоре готова <sup>к</sup> работе. См. Включение радиосвязи.

Порядок настройки:

- 1. На Тепловизоре выберите **Настройки** <sup>&</sup>gt;**Беспров**.
- 2.Выберите **Wi-Fi Хот-спот**.
- 3. Если установлен флажок «Вкл», выберите «Выкл» перед проверкой сетевых настроек для подключения мобильного устройства iOS <sup>к</sup> Тепловизору.
- 4. Выберите меню **Настройки** <sup>и</sup> просмотрите значения SSID <sup>и</sup> Пароль.

Для нового Тепловизора установлено значение по умолчанию «Fluke-Camera» для SSID <sup>и</sup> отключен пароль.

#### Примечание

Чтобы включить защиту точки доступа Wi-Fi, измените значения SSID и пароль в соответствии с предпочтениями организации. ики > Хран-е изобр-я.<br>Побы изменить настройку. В достаточения SSID и пароль в соответством и предпочтениями организации.

Нажимайте <sup>12</sup> (Назад) до тех пор, пока не появится меню настроек Выкл/Вкл.

6. Выберите **Вкл** <sup>и</sup> подождите несколько секунд, пока подключится радиосвязь Wi-Fi.

На мобильном устройстве:

5.

1. Выберите **Настройки** <sup>&</sup>gt;**Wi-Fi**.

Имя сети для вашей камеры отображается <sup>в</sup> списке (также называется «SSID»). Выберите этот SSID <sup>и</sup> введите пароль, когда на мобильном устройстве появится запрос.

- 2. Откройте приложение Fluke Connect.
- 3. В списке приборов Fluke подключитесь <sup>к</sup> **Thermal Imager** (Тепловизор).

4. После установки подключения приложение предложит выполнить следующие действия:

**Нажмите Сохранить на Тепловизоре, чтобы просмотреть изображение здесь**

На Тепловизоре:

- 1. Направьте Тепловизор на что-либо, излучающее тепло, <sup>и</sup> нажмите на пусковую кнопку.
- 2. Нажмите **El (Сохранить)**.

Через несколько секунд снятое изображение отображается на мобильном устройстве для просмотра.

Посетите <u>[w ww.flukeconnect.com](http://www.flukeconnect.com)</u> для получения дополнительной информации об использовании приложения.

#### **Приборы Fluke Connect**

Чтобы обнаружить Тепловизор <sup>в</sup> системе Fluke Connect:

- 1.Включите тепловизор.
- 2. На Тепловизоре перейдите <sup>в</sup> **Меню** <sup>&</sup>gt;**Fluke Connect**.

3. Нажмите **XIII** или **Вкл** для выбора. Тепловизор начнет сканирование <sup>и</sup> представит список <sup>с</sup> идентификаторами <sup>и</sup> названиями доступных приборов, обнаруженных на расстоянии 20 м. Возможна задержка в работе <sup>в</sup> течение нескольких минут, пока сканирование не закончится.ли Вкл для выбора.<br>анирование и представит список с и и и и и страниями доступных приборов.<br>стоянии 20 м. Возможна задержка в и и чтобы выключить функцию загру:

- 4. С помощью кнопок  $\Box$  Выберите название прибора.
- 5. Нажмите **Вида** (Готово), чтобы выбрать прибор. Надписи изменяются, появляется функция Редактировать. При настройках по умолчанию на тепловизоре отображаются <sup>и</sup> сохраняются данные для выбранных приборов.

#### **Облачное хранилище Fluke Cloud™**

Чтобы загружать изображения <sup>в</sup> хранилище Fluke Cloud™:

- 1.. Включите Тепловизор и подключитесь к сети Wi-Fi (см. *[Сеть](#page-25-2)*  $W$ i-Fi $^{rm}$
- 2. Когда Тепловизор подключен <sup>к</sup> сети Wi-Fi, перейдите <sup>в</sup> **Настройки > Wi-Fi > Войти**.
- 3. С помощью экранной клавиатуры введите идентификатор пользователя Fluke Connect. Если до этого вы уже заходили, в выпадающем списке истории над клавиатурой отобразится список ранее использованных идентификаторов.
- 4. С помощью экранной клавиатуры введите пароль.

При сохранении изображения после захвата все изображения .is2, .jpg и .bmp автоматически загружаются в хранилище Fluke Cloud™. Этапы выполнения процедур отображаются <sup>с</sup> помощью значков на экране:

 $\zeta$  = выполняется загрузка изображения

 $\mathbf{V}$  = загрузка изображения завершена

 $G5$  = ошибка Чтобы выключить функцию загрузки:

- 1.Выберите **Настройки > Wi-Fi > Выйти**.
- 2.Или отключите сеть WiFi.

Редактирование выбора:

- 1.С помощью кнопок  $\blacktriangleright$   $\blacktriangleright$  выделите название прибора.
- 2.. Нажмите **В Парт**, чтобы открыть меню редактирования. При помощи меню Edit (Редактирование) можно отобразить данные измерений <sup>и</sup>/или сохранить их на карту памяти SD. Показания дисплея обновляются, появляется значок беспроводного соединения <sup>и</sup> измерения <sup>в</sup> режиме реального времени для каждого выбранного беспроводного прибора.

#### <span id="page-27-0"></span>**Расширенные настройки**

#### <span id="page-27-1"></span>Префикс названия файла

По умолчанию название файла начинается <sup>с</sup> IR\_. С помощью клавиатуры вы можете поменять данный префикс на другое трехзначное название.

#### <span id="page-27-2"></span>Сброс названия файла

Можно сбросить нумерацию файла на 00001.

#### <span id="page-27-3"></span>Заводские настройки по умолчанию

Удаляет все настройки, установленные пользователем <sup>и</sup> восстанавливает все заводские настройки по умолчанию.

#### <span id="page-27-4"></span>Информация <sup>о</sup> тепловизоре

Информацию <sup>о</sup> версии, сертификации <sup>и</sup> лицензиям для Тепловизора можно найти <sup>в</sup> меню Настройки.

К этой информации относятся:

- •Модель
- •Серийный номер камеры
- •Refresh rate (Частота обновления)
- •Engine serial number (Серийный номер рабочего модуля)
- •Firmware version (Версия прошивки)
- •Номер FPGA

Чтобы отобразить информацию <sup>о</sup> Тепловизоре, выполните следующие действия:

- 1. Перейдите <sup>в</sup> **Настройки** <sup>&</sup>gt;**Расшир.** <sup>&</sup>gt;**Инфо <sup>о</sup> тепловиз**.
	- Нажмите $\vert\Delta\vert/\vert\bm{\nabla}\vert$ , чтобы пролистать меню.
- 3.Нажмите:

2.

- • $\blacksquare$  /  $\blacksquare$ , чтобы подтвердить изменения и вернуться к просмотру в режиме реального времени.
- •**F2** или Y, чтобы подтвердить изменения и вернуться в предыдущее меню.
- • 3, чтобы отменить изменения <sup>и</sup> вернуться <sup>к</sup> просмотру в режиме реального времени.

Чтобы отобразить электронные сертификаты, необходимо выполнить следующие действия:

- 1.Перейдите <sup>в</sup> **Настройки** <sup>&</sup>gt;**Расшир.** <sup>&</sup>gt;**Инфо <sup>о</sup> тепловиз**.
- 2.С помощью кнопокW/Xвыделите **Сертификаты**.
- 3.Нажмите  $\blacksquare$  для просмотра информационного окна с сертификатами Тепловизора.
- 4. Нажмите <sup>1</sup> , чтобы закрыть информационное окно.

Чтобы показать информацию по лицензии, выполните следующие действия:

- 1.Перейдите <sup>в</sup> **Настройки** <sup>&</sup>gt;**Расшир.** <sup>&</sup>gt;**Инфо <sup>о</sup> тепловиз**.
- 2.С помощью кнопок **XIII X** выделите **Лицензии**.
- 3.Нажмите  $\blacksquare$  для просмотра информационного окна со списком лицензий на программное обеспечение <sup>с</sup> открытым исходным кодом.
- 4. Нажмите  $\blacktriangleright$  / $\blacktriangleright$ , чтобы перейти к конкретной лицензии.
- 5.Нажмите  $\blacksquare$ , чтобы просмотреть окно информации со специальным лицензионным соглашением.
- $6.$ Нажмите, чтобы закрыть информационное окно.

<span id="page-27-5"></span>Регулировка параллакса

Выинциальным лицензионным соглашением.<br>Мощивки рабочего модуля) В Вы может выполнить точную настройку параллакса для точного выравнивания изображения.

- 1. Перейдите <sup>в</sup> меню **Настройки** <sup>&</sup>gt;**Расшир.** <sup>&</sup>gt;**Отрег параллакс**.
- 2. Следуйте сообщениям на экране, чтобы выполнить регулировку.

# <span id="page-28-0"></span>**Обслуживание**

Тепловизор требует минимального технического обслуживания.

#### W\* **Предупреждение**

**Чтобы избежать травмы сетчатки <sup>и</sup> других повреждений, не разбирайте изделие. Лазерный луч опасен для глаз. Для ремонта прибора обращайтесь только <sup>в</sup> авторизованные сервисные центры.**

#### <span id="page-28-1"></span>**Очистка корпуса**

Очищайте корпус влажной тканью <sup>с</sup> использованием слабого мыльного раствора. Не используйте абразивы, изопропиловый спирт и растворители для очистки корпуса, линз или окон.

#### <span id="page-28-2"></span>**Уход за объективом**

#### W **Предостережение**

**Во избежание повреждений инфракрасных объективов:**

- **• Выполняйте очистку инфракрасных объективов <sup>с</sup> осторожностью. Объектив имеет тонкое светопоглощающее покрытие.** истириностью. Объектив<br>истку осторожно, так как это **семира и протекания батарей**<br>истку осторожно, так как это **семира и прибора.** Прибора.<br>Подключите зарядн
- **• Выполняйте очистку осторожно, так как это может повредить светоотражающее покрытие. •**

Для ухода за объективом необходимо использовать чистящее средство, содержащее спирт, этиловый спирт или изопропиловый спирт <sup>и</sup> ветошь или салфетку, не оставляющие ворса. Для удаления осевших частиц используется баллон <sup>с</sup> воздухом под давлением.

Для очистки объектива:

- 1. Сдуйте частицы <sup>с</sup> объектива <sup>с</sup> помощью баллона <sup>с</sup> воздухом под давлением или распылителя сухого ионизированного азота, если имеется.
- 2. Смочите ветошь, не оставляющую ворса, в спиртовом растворе.
- 3. Отожмите ветошь или промокните сухой тканью, чтобы удалить избытки раствора.
- 4. Протрите поверхность объектива одним круговым движением и утилизируйте ветошь.
- 5. Используйте новую ветошь, если необходимо повторить процедуру.

# <span id="page-28-3"></span>**Обращение с батареей**

#### W **Предупреждение**

**Во избежание травм <sup>и</sup> для обеспечения безопасной работы <sup>с</sup> прибором выполняйте следующие требования.**

- **• Не помещайте элементы питания <sup>и</sup> блоки батарей вблизи от источника тепла или огня. Избегайте прямого попадания солнечных лучей.**
- **• Не разбирайте <sup>и</sup> не ломайте элементы <sup>и</sup> наборы батарей.**
- **• Во избежание повреждений вследствие протекания батарей перед длительным перерывом <sup>в</sup> работе извлекайте их из Прибора.**
- **Подключите зарядное устройство к сетевому источнику питания рядом <sup>с</sup> устройством или батареей.**
- **• Для зарядки батарей используйте только адаптеры питания, одобренные Fluke.**
- **• Храните элементы питания <sup>и</sup> блоки батарей чистыми <sup>и</sup> сухими. Очищайте загрязненные клеммы сухой чистой тканью.**

#### W **Предостережение**

**Чтобы не допустить повреждения Прибора, не размещайте его рядом <sup>с</sup> источниками тепла или <sup>в</sup> средах <sup>с</sup> высокой температурой, например <sup>в</sup> оставленном без присмотра автомобиле на открытом солнце.**

Чтобы обеспечить максимальную производительность литийионного аккумулятора:

- • Не оставляйте батарею <sup>в</sup> зарядном устройстве более чем на 24 часа.
- • Заряжайте Тепловизор <sup>в</sup> течение не менее двух часов <sup>с</sup> интервалом <sup>в</sup> три месяца для обеспечения максимального срока службы аккумулятора.
- • Аккумулятор, который хранится <sup>в</sup> отключенном Тепловизоре, разрядится примерно через три месяца. Если аккумулятор хранится отдельно от Тепловизора, он разрядится примерно через полгода.
- • После длительного хранения аккумулятору потребуется от двух до десяти циклов зарядки для достижения полной емкости.
- • Используйте прибор только <sup>в</sup> указанном для него диапазоне температур.
- •Не храните аккумуляторы в условиях экстремального холода.
- • Не пытайтесь производить зарядку аккумуляторов <sup>в</sup> условиях экстремального холода.
- • Данные инструкции применимы как при зарядке аккумулятора с использованием внешнего источника питания, так <sup>и</sup> при использовании зарядного устройства. www.tulon.ru

#### ~ W **Предостережение**

**При утилизации не сжигайте Прибор <sup>и</sup>/или батарею.**